## **Welcome Screen**

<https://oncorng.co.ontario.ny.us/Html5Viewer/index.html?viewer=OCPBexplore>

Once you have entered the site, you will see a Welcome panel is displayed to the left of the map. Three options are provided:

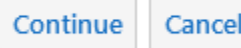

- *Continue* this allows you to define a project area and see what features are within and in the vicinity that could be impacted or may limit viability of development
- *Cancel* this closes the Welcome dialog (although you can open the dialog again from the toolbar)

## **Begin Exploration**

1. Choose a community from the **Municipality** dropdown menu Municipality:

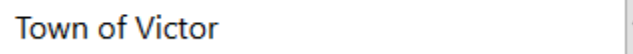

2. In the **Tax Parcels in Project Area** text box, enter part or all of the Tax Map ID to include in the project – a list will appear matching what you have typed. Once you choose the correct value this is added to the list below. You can then add more parcels to this list. Note: The map will automatically zoom and center to show all the parcels in the list.

## Tax Parcels in Project Area:

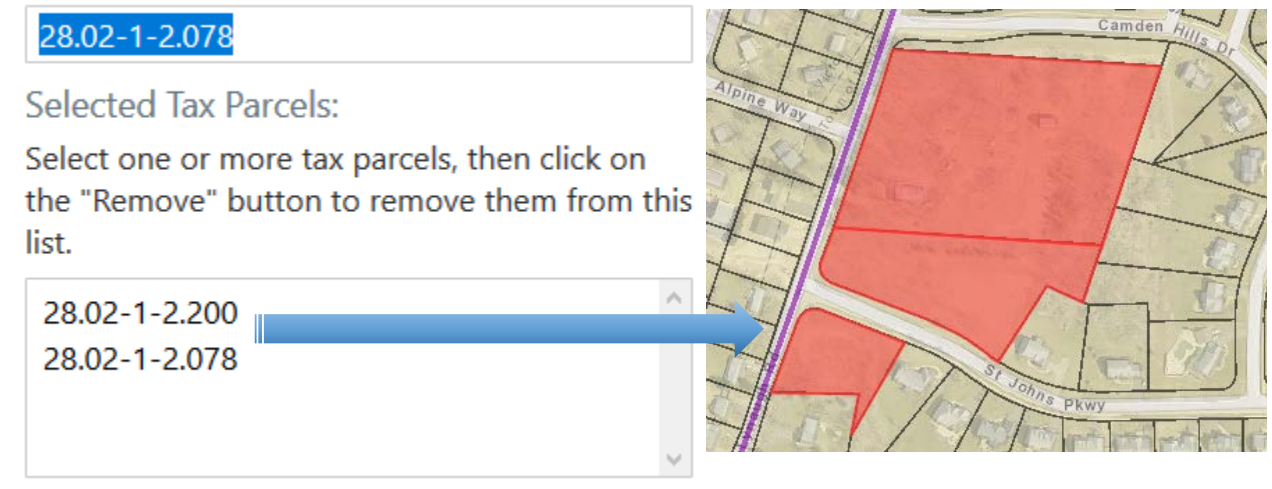

- 3. If you added a parcel erroneously to the list, simply select the item and click the **Remove** button.
- 4. Click the **Continue** button.
- 5. The last step is optional you can launch the outside programs to evaluate whether sensitive resources existing near your project area. Text boxes are provided for you to manually type values to include in the final reports.

The **Go to CRIS Application** link will open a new browser tab for you to investigate whether archaeological features are known in the area. This Cultural Resources Information System is a program created by the New York State Historic Preservation Office (SHPO). An example of search results is shown below:

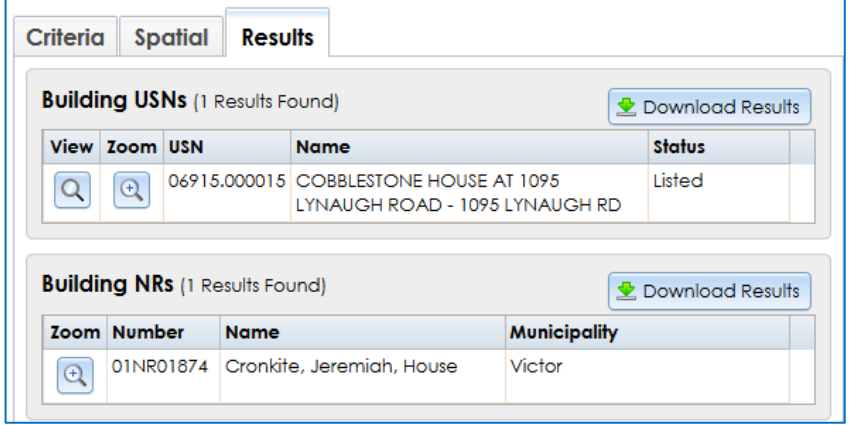

The **Go to Environmental Resource** 

**Mapper** link will open a new tab to investigate whether rare plants and animals existing near your project area. Note: The last page (Page 15) of the **Full Form** will indicate if there are such features (Section E.2.p). *Also note* that this checks for national register and archaeological sites (Sections E.3.e., E.3.e.ii, and E.3.f.).

When you have entered information (if desired), click the Planning Board Exploration  $\times$ **Finish Analysis and Summary Reports** link. It may take 10-15 seconds to create the new Exploratory Area boundary and If you would like to include information about respective 500' buffer zone. Two report links will be displayed archaeological impacts or rare plants and for the area report and buffer zone report. Note that each animals for the project area, please use the can take *several minutes to run* due to the complexity of options below. analysis! Click on a link to run the report (this opens a new NOTE: These will launch a new website to browser tab). obtain the details. Planning Board Exploration  $\times$ Archaeological Sensitivity: Listed below are links to create detailed summary **Go to CRIS Application** reports for the Exploratory Area and a 500' buffer zone around this area. Special Note: Each report can take COBBLESTONE HOUSE AT 1095 LYNAUGH several minutes to run due to the extensive information ROAD - 1095 LYNAUGH RD; Cronkite, and different maps included. Recommend grabbing a Jeremiah, House cup of coffee while you wait... :) Note: The links below will direct you to a new report generation status web page where the report may still Rare Plants and Animals: be generating. Once the report is generated, it will be available on that page. **Go to Environmental Resource Mapper Explore Area Summary** None (verified in Full Form 12/01/2018). **Explore Area Buffer Summary** Close The print job is finished. When done, you will see a **Download Finish Analysis and Summary Reports** Cancel link to view the PDF report. Download